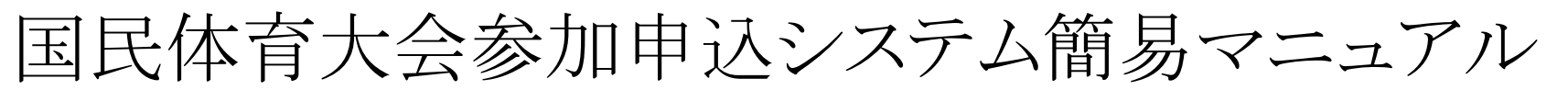

【情報検索編】

国民体育大会参加申込システムにおける情報検索については、次の手順により行って下さい。 ※ 操作方法の詳細については、マニュアルP.214~221をご覧下さい。

## 手順①

「トップページ」から「情報検索」のページに移ります。

- ※検索条件については、更に詳細に絞り込むことも可能です。
- ※「CSV出力」ボタンを押下することにより、CSVデータを出力することもできます。 インチャング 操作方法の詳細については、マニュアルP.218~221をご覧下さい。 この際、出力するデータの範囲について、詳細に設定することもできます。 操作方法の詳細については、マニュアルP.214をご覧下さい。

 $\Box \Box$ 

**a** https://ia

その後、検索する対象の条件を選択した上で、「検索」ボタンを押下して下さい。

手順②-1で選択した条件に合致する情報が表示されます。 「CSV出力」ボタンを押下して下さい。 当該情報について、CSVデータとして出力する場合には、 「CSV出力」ボタンを押下して下さい。

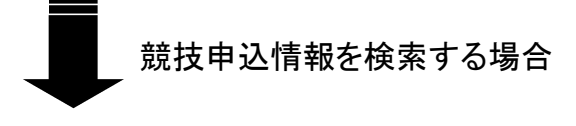

検索する対象の条件を選択した上で、「検索」ボタンを押下して下さい。 まちゃっと まず、「ふるさと申込情報」のページを選択して下さい。

ふるさと申込情報を検索する場合

## 手順②-1(競技申込情報を検索する場合) きゅうしゃ キャンプ しゅうしゃ 手順②-2(ふるさと申込情報を検索する場合)

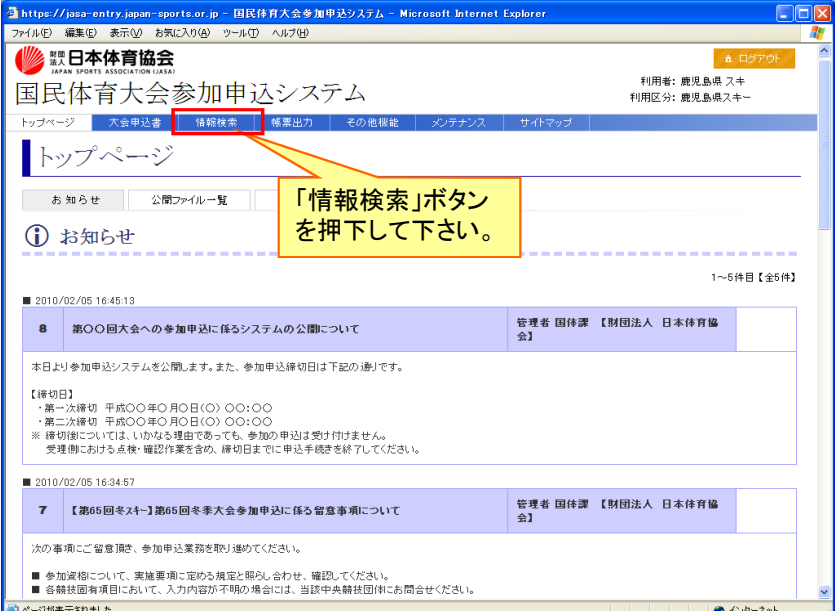

※競技申込情報を検索する場合は、手順②-1及び③-1をご覧下さい。

※ ふるさと申込情報を検索する場合は、手順②-2及び③-2をご覧下さい。

![](_page_0_Figure_11.jpeg)

![](_page_0_Picture_245.jpeg)

![](_page_0_Picture_17.jpeg)

![](_page_0_Picture_246.jpeg)

![](_page_0_Picture_247.jpeg)

![](_page_0_Figure_21.jpeg)

操作方法の詳細については、マニュアルP.214をご覧下さい。 ※ 「CSV出力」ボタンを押下することにより、CSVデータを出力することもできます。

# 手順③ー2(ふるさと申込情報を検索する場合)

手順②-2で選択した条件に合致する情報が表示されます。 手順③ー1(競技申込情報を検索する場合) またはない インスタン インスタン 当該情報について、CSVデータとして出力する場合には、

![](_page_0_Picture_248.jpeg)

(注)本資料で用いている画面図はマニュアル用の画面です。実際の画面とは異なる場合があります。